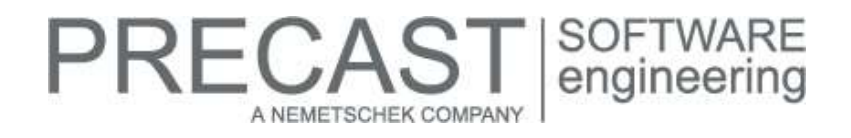

# **Service Release for PLANBAR 2017-1-2**

You can only use this version if you have installed one of the following versions:

- DVD number 03-02-01-17-FTW (PLANBAR 2017-1-1 Release)
- DVD number 02-02-12-16-FTW (PLANBAR 2017-1 Release) and the PLANBAR 2017-1-1 hotfix

Possible initial versions: PLANBAR 2017-1-1 Release

#### **How to download the installation file:**

[www.precast-software.com/en/service/downloads/#re](http://precast-software.com/service/download.php)lease2017-1-2 Download file: PLANBAR-Update\_2017-1-2.zip

#### **How to install:**

- 1. We recommend backing up the data before you start installing.
- 2. Check that your computer is running PLANBAR 2017-1-1.
- 3. Exit PLANBAR 2017-1-1 and start the PLANBAR-Update\_2017-1-2.exe installation file.
- Do this for every computer running PLANBAR 2017-1-1.
- 4. Follow the instructions displayed on screen.

Contact Technical Support if you want to update an older Allplan Precast version or PLANBAR version.

#### **Where to turn for support:**

Our Technical Support answers your questions about installing and updating: Tel.: +43 662 423377; fax: +43 662 854111 610; email: support@precast-software.com Hotline service hours: Monday to Thursday from 8 am to 12 noon and from 1 pm to 4 pm; Friday from 8 am to 12 noon

#### **General:**

We edited and corrected various messages of Quality Reporter, producing a more reliable PLANBAR.

#### **Basic**

 We improved the way PLANBAR processes solids when you open drawing files converted from the previous version.

Workgroup, Workgroup Online

 Building structure and drawing files are no longer slow to open when you work with NAS firmware and access the data from an external computer.

#### Libraries - Python Parts

■ We improved Python Parts in various places.

We improved import and export in various ways:

- We improved import of DWG files.
- We improved transfer of textures when you import Allplan models to bim+.<br>We improved bim+ import of Allplan rooms with finishing surfaces annlied in
- We improved bim+ import of Allplan rooms with finishing surfaces applied to floors and ceilings.<br>■ We improved transfer of topological information when you export Allplan data to bim+
- We improved transfer of topological information when you export Allplan data to bim+.<br>■ We improved transfer of multilaver finishing surfaces of rooms when you export Allplan
- We improved transfer of multilayer finishing surfaces of rooms when you export Allplan data to bim+.
- We updated the SketchUp interface. You can now import and export SketchUp data in the formats 2014, 2015, 2016 and 2017.

Views and sections (derived from building structure)

 PLANBAR no longer doubles wall layers in the drawing file when you work with associative sections derived from the building structure.

# RECAST SOFTWARE<br>
engineering A NEMETSCHEK COMPANY

#### Layout

 The 'Print Layouts' tool immediately updates associative sections derived from the building structure when you change the display settings. For example, you switch 'color stands for pen' on and off or choose a different print profile.

3D Modeling

- We improved the way the 'Union' tool merges complex solids.
- We improved the way the 'Loft' tool processes composite elements with different orientations, thus avoiding twisted solids.

**Architecture** 

- When editing reports using 'Report Designer', you can see the attribute categories for formulas.
- Allplan immediately updates the wall when you show or hide the component axis by selecting 'Properties' on the wall's shortcut menu.

Rooms, Surfaces, Stories

- It is now easier to delete the first layer of multilayer finishing surfaces and special surfaces applied to rooms.
- Rooms created as DIN 277 net rooms in a previous version are identified as rooms by Allplan. You can now edit and label those rooms as you would normal rooms.

Frame Construction: Rafters, Roof Beams, Posts

The height settings of rafters do not change when you edit rafters.

#### **Catalogs, configurations:**

The value set for "Weight" on the "Miscellaneous" tab in "Catalogs | General | Diameter Catalog" is now in line with the values set for the "Betonstabstahl (B), B550B" cross-section catalog in "Tools | Defaults | Cross-Section Catalogs". We adjusted the coefficient of density to the standardized value of 7.85 kg/dm<sup>3</sup>. This coefficient is used for calculating the steel weight. Consequently, the program always calculates the weight correctly when you add new entries. Check your entries, as catalogs do not update automatically.

You can enter complex formulas on the "Logging" tab in "Catalogs | General | Fixture Catalog". The following operators are possible: plus, minus, multiply, divide and brackets. Enclose the expressions or formulas in "<! !>"; for example, <!(\$H-0.02)\*(\$B-0.01)\*100!>.

#### **Precast slab:**

We reworked the parameters available for entering hammer heads (longitudinal side) and recesses (end face) for slabs of the "hollow core element" and "prestressed hollow core element" types.

- Consequently, the panel type catalogs of these two slab types include the new "Bond end face" and "Bond longitudinal side" tabs for defining recesses on the end face and on the longitudinal side (hammer heads).
- When you select the "Parameters" variant on either tab, you can find three new parameters:
	- a) "Draw diagonal"; choose to draw a diagonal by selecting the check box.
	- b) "Label"; enter any text you want to use to label the recess or hammer head.
	- c) "Fixture for invoicing"; select a symbol fixture you want to use for analyses in invoicing lists.
- We reworked the parameters available for entering hammer heads and recesses so that you can now use the three new parameters: "Draw diagonal", "Label" and "Fixture for invoicing".
- You can include hammer heads and recesses in lists generated by "List Generator" and in production data created by "Production Data, NC Generator". **NOTE:** If you want to display the real recesses and hammer heads in the sketch of the Unitechnik file, set the "Substitute symbol" setting to "No - 3D geometry" for the corresponding fixtures on the "Prod. Internal" tab in "Catalogs | General | Fixture Catalog".

If you select the "Fixture" option for creating hammer heads (longitudinal side), recesses (end face), concrete blocks and concrete beams in slabs of the "hollow core element" and "prestressed hollow core element" types, you can still select one of the four subtypes - hammer head, concrete block, concrete beam or recess - for the relevant fixture in the "Catalog" area of the associated dialog box, regardless of whether you enter of modify fixtures. Consequently, you can include these fixtures in lists (for example, list for "Hammer Head Reinforcement" in "Plan Display - Slab" | "Bending schedules") and in production planning.

#### We reworked secondary reinforcement you can place using "Definition Ranges":

 The former check box for "Alternating shortening" is no longer available. You can now use the "Shorten reinforcement" dialog box. This dialog box provides the following options:

a) "None"; the reinforcement length is equivalent to the size of the definition range. If an edge of the definition range and an edge of the precast element are congruent, the program takes the bar overlap from the precast element edge.

b) "Alternating"; bars of the reinforcement length set will be placed alternately. To do this, the program creates two placements of the same length.

**RECAS** 

A NEMETSCHEK COMPANY

c) "On both sides", bars of the reinforcement length set will be placed centrally.

 When you select "Offset" for "Input parameters", you can use the new "Edge offset" dialog box to tell the program how to calculate the edge offset:

a) "Start = end"; the program applies the edge offsets evenly to the start and end of the placing region.

b) "Start"; the program applies half the spacing to the start of the placing region. The program calculates the last offset at the end of the placement.

c) "End"; the program applies half the spacing to the end of the placing region. The program calculates the edge offset at the start of the placement.

**NOTE:** When you select "Number of pieces" for "Input parameters", the program always uses the "Start = end" setting to calculate the edge offset.

### **Precast wall:**

"Wall Element Design" in version 2017-1-1 sometimes produced not only the "Basic design is damaged" error message but also damaged drawing file data. We solved this problem.

We reworked lattice girders for walls created with "Wall Element Design". The program creates edge girders and girders next to openings using the defined edge offset to the edge or opening even though "Minimum girder spacing" is not met as defined in "Configurations | Wall programs | Wall type (new) | Calculation | Lattice girders". The program marks the element with the letter you defined for "Lattice girders/connecting elements incorrect" in "Configurations | General | Program Sequence | Identifiers | Element states".

We improved calculations for creating or modifying connections of walls created with "Wall Element Design". Sometimes, oblique-angled architectural elements produced numerically unfavorable situations.

#### **Secondary reinforcement (bar reinforcement, mesh reinforcement):**

- We improved the way the 'Convert, Match Elements' tool handles 2D area reinforcement.
- We improved the way Allplan calculates the text width of bar labels.
- PLANBAR retains the leader of the 'Fan' dimension line type when you modify the placing region using 'Stretch Entities'.
- You can use 'Stretch Entities' to change a group of bars placed in span.
- We improved the 'Extrude Bars Along Path' tool for placing only some bars.

#### **International versions:**

We adjusted dialog boxes in catalogs to the Russian version.

Elevation dimensioning created with particular elevation symbols including leader and dimension text above or below the leader in Allplan 2016 looks in Allplan 2017 as in the previous version.

# **PRECAST** SOFTWARE<br>engineering A NEMETSCHEK COMPANY

# **Hotfix for TIM 2017-1-2**

Version: 2017 1.2.540485229 15.02.2017 – 15:54:06 © Precast Software Engineering GmbH

## **How to download the installation file:**

[www.precast-software.com/en/service/downloads/#re](http://precast-software.com/service/download.php)lease2017-1-2 Download file: TIM-Update\_2017-1-2.zip

### **How to install:**

- 1. We recommend backing up the data before you start installing.
- 2. Exit TIM and start the setup.exe installation file.
- Do this for every computer where you want to install TIM 2017-1-2.
- 3. Follow the instructions displayed on screen.

**Please note the following points:** Running IntegrationService requires three new parameters in the configuration file! This has been the case since May 2016. If you work with an older TIM version, you must add these values manually. Updating the program does not automatically add these values to the configuration file.

 <add key="HostTimUsername" value="timUsername"/> <add key="HostTimPassword" value="encryptedPassword"/>

<add key="HostTimTrustedConnection" value="true"/>

#### **Where to turn for support:**

Our Technical Support answers your questions about installing and updating: Tel.: +43 662 423377; fax: +43 662 854111 610; email: support@precast-software.com Hotline service hours: Monday to Thursday from 8 am to 12 noon and from 1 pm to 4 pm; Friday from 8 am to 12 noon

This hotfix includes the following features:

## **General:**

You can rotate the model in TIM as you would in PLANBAR (reverse direction of rotation).

We improved performance and stability.

Hammer heads and recesses are displayed correctly in TIM and included in production data for Elematic plotters. See "Precast slab" in the description of "Service Release for PLANBAR 2017-1-2".